#### **Instructor Zone Schedule - Signup - My Requests – My Schedule**

In this guide you will learn about:

- $\star$  Signing Up for Classes
- ★ Viewing Your Request Status
- $\star$  Viewing Your Approved Classes

Here are a few things to know about scheduling for the season:

- $\star$  The entire schedule is released to Instructors at the beginning of the season.
- $\star$  You may request classes at any time.
- $\star$  The scheduler will approve requests based on the dates published in the Instructor Resources area > Schedules > Schedule Request Approval Dates.
- $\star$  If there is a class available at your home site, you will be assigned that class before you are assigned a class that requires travel.
- $\star$  Travel assignments will be approved no sooner than three weeks before the class run date.
- $\star$  To recertify you will need to teach the following:
	- One Basic I class in either the A or B position.
	- Any course where you are the A position, with the exception of range-only classes.
	- Any class, any position with the exception of RPS/SRT.

#### **Search for a Class to Teach**

To search for a class to teach, hover over the Schedule tab and click Signup from the drop-down menu. HINT: You can also use the Master Schedule Search to view all courses, but you will not be able to request courses.

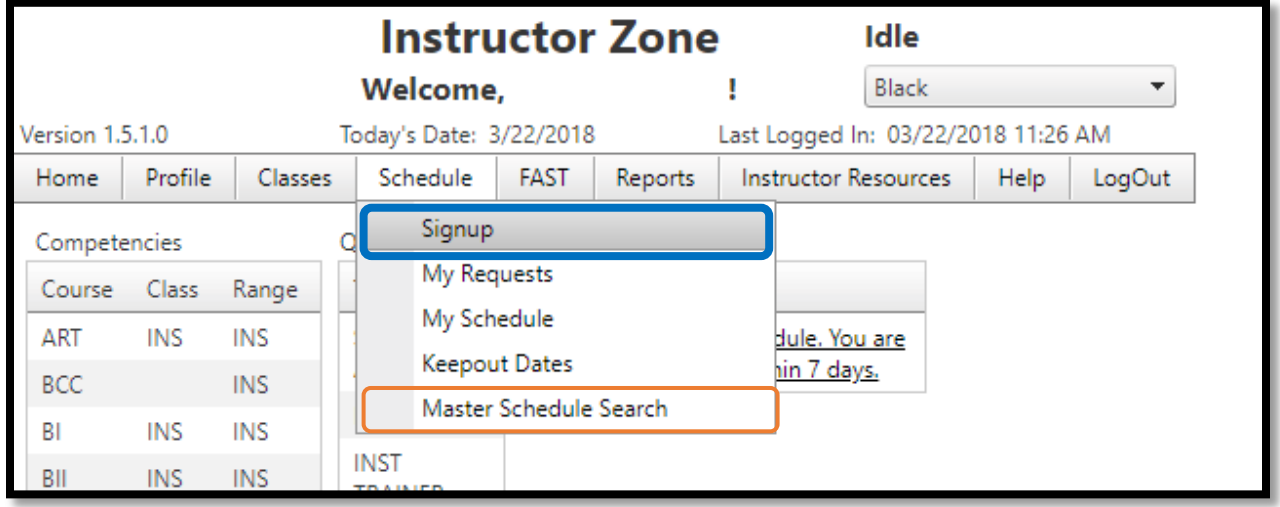

From the new screen that appears you can set the following criteria for your search:

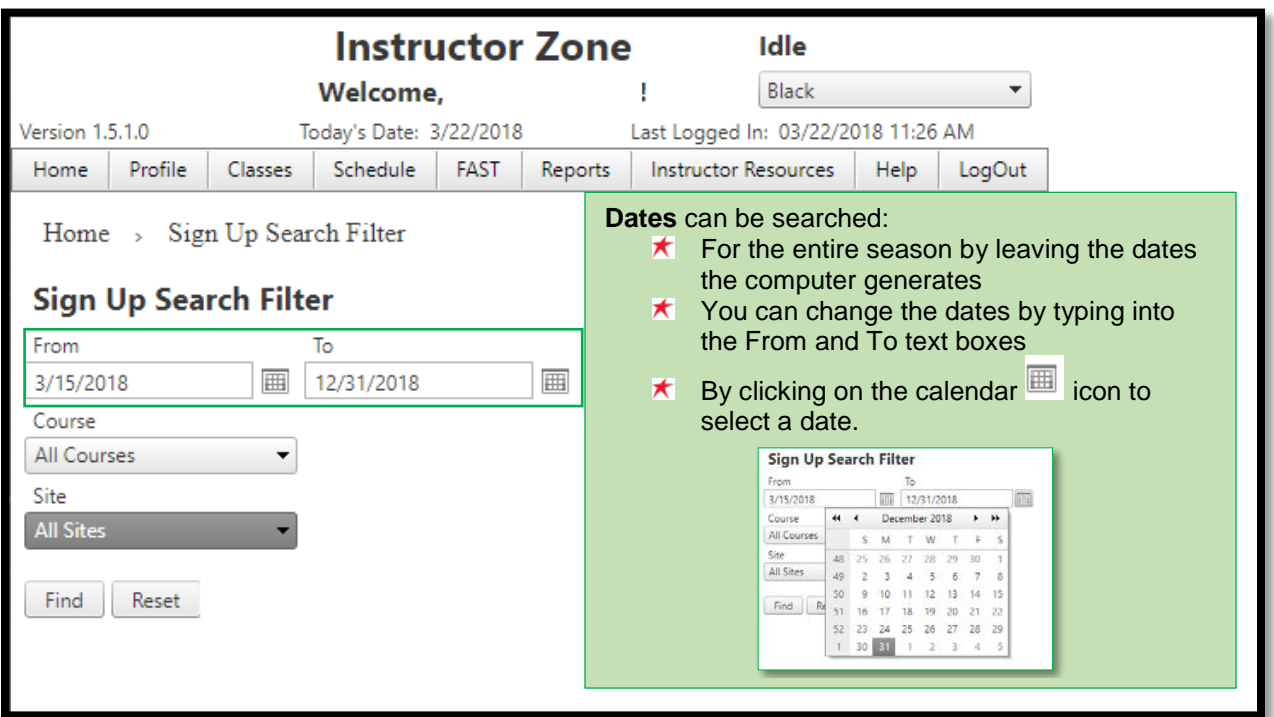

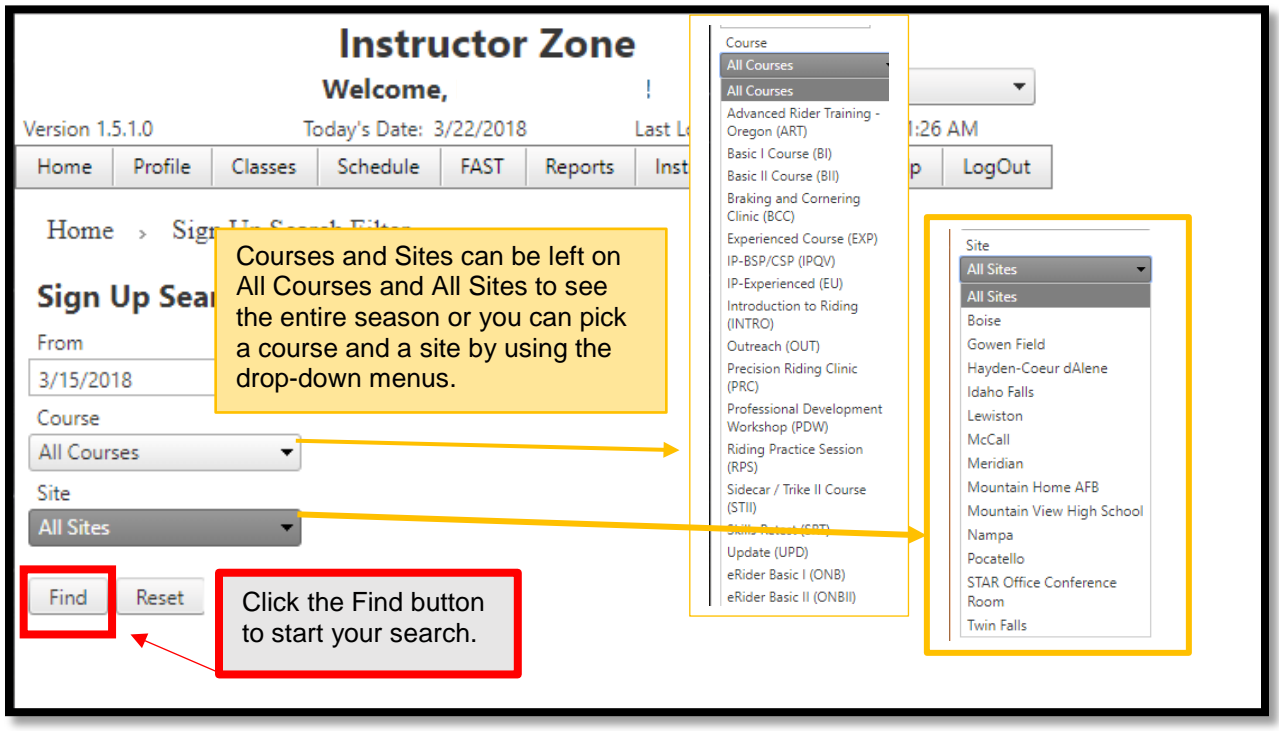

# **Requesting a Class from Your Search**

Once you have set your search filters and clicked the Find button, you will be taken to a Sign Up Select Class screen that will list all the classes that have met your search criteria.

NOTE: If classes that you have specified have already been assigned to another Instructor or there are no classes that meet your search criteria, they will not show. If this happens you will need to expand your search criteria.

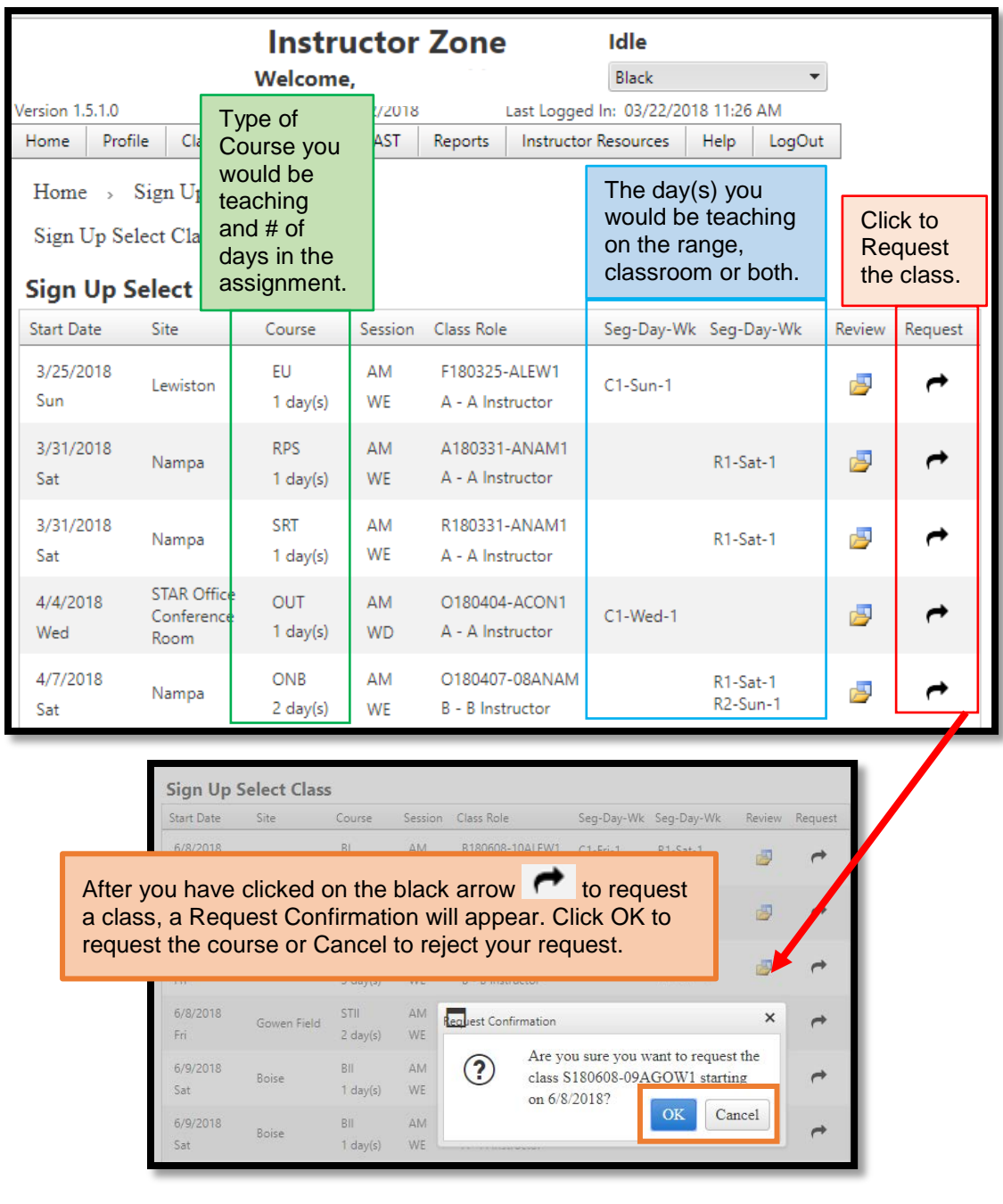

# **Viewing Your Requests**

To view the requests and progress of those requests you have made, hover on the Schedule tab and click My Requests from the drop-down menu.

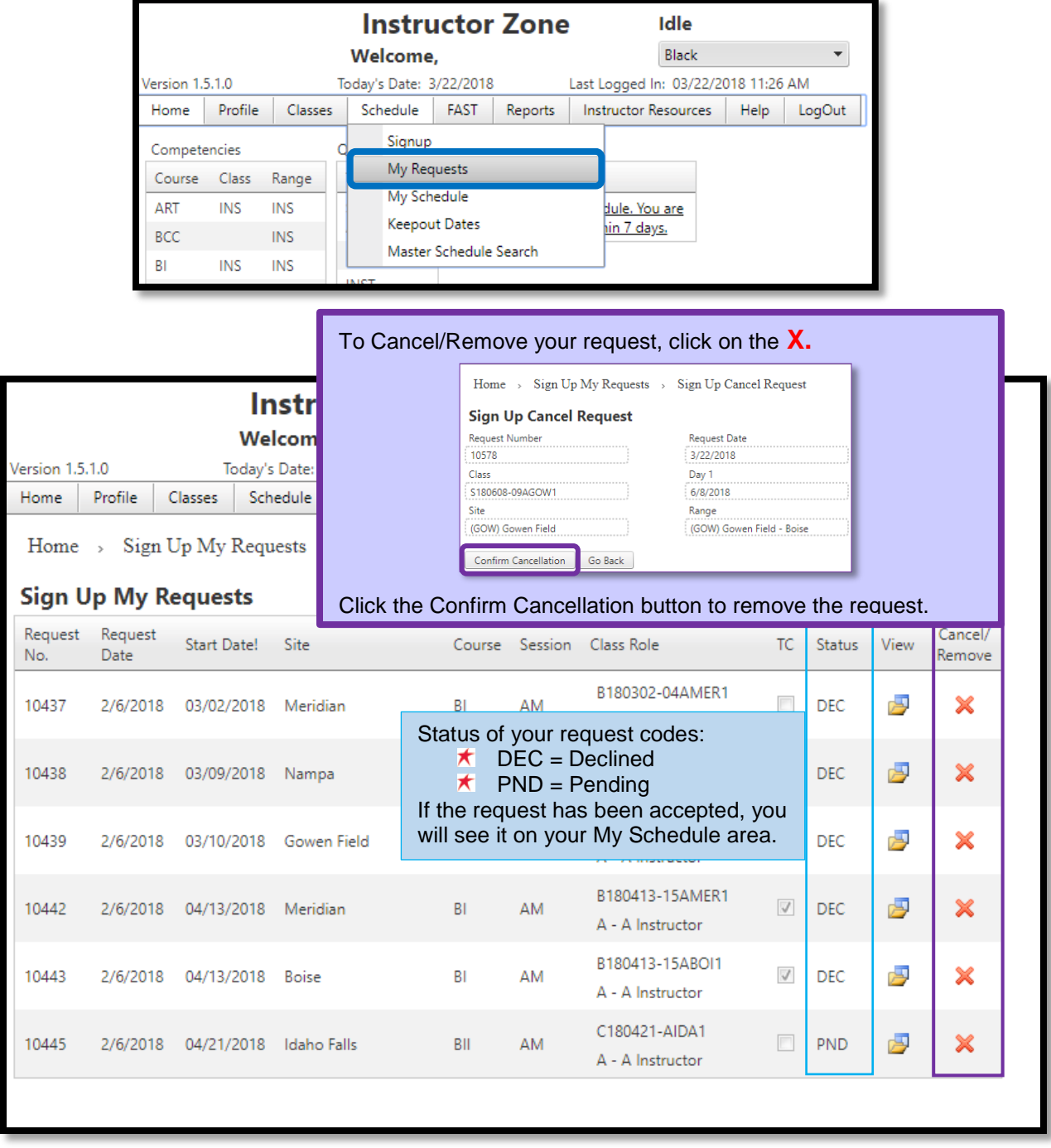

**IMPORTANT:** You will not receive an email notification of approved requests. It **is your responsibility to check the My Schedule screen for assignments.** 

# **View Approved Classes**

To view your approved classes that you will be teaching, hover over the Schedule tab and click on My Schedule.

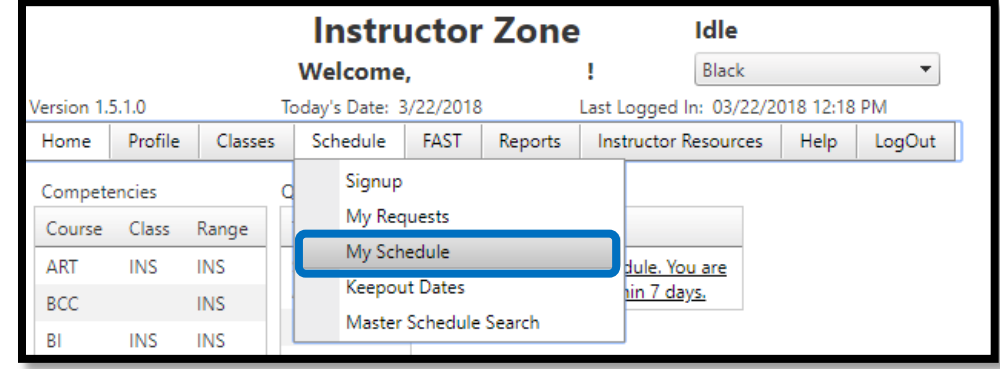

The My Schedule page will give you the details of the assignment. If you did not request a certain class, please email <u>Scheduling@IdahoSTAR.org</u> or call the main office.

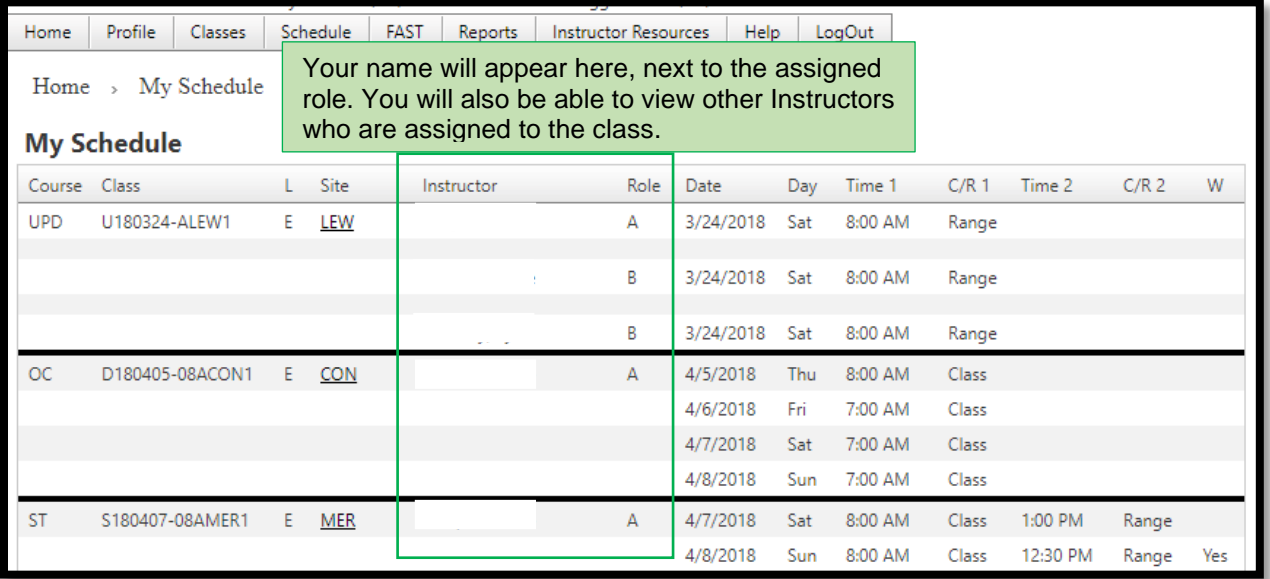